## **Changing Default Browser in Lotus Notes**

Clicking on a web link in your email is likely to open using the browser embedded in Lotus Notes. Many websites do not function at their peak performance using this browser (such as: ServicePoint and GoToWebinar). To change the default browser for your Lotus Notes, follow these simple steps.

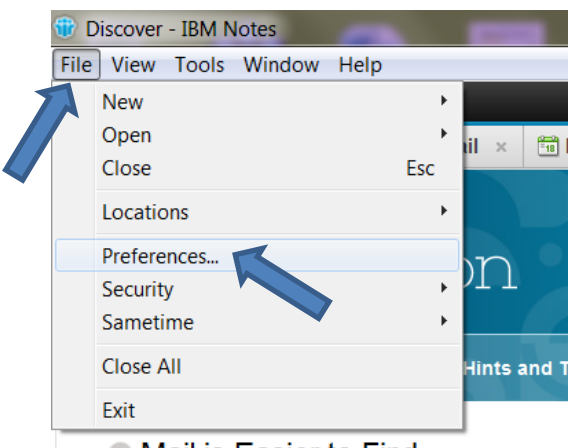

1. Open Lotus Notes and click on "**File**" from the menu in the top left hand corner.

- 2. Select **"Preferences"** from the dropdown menu.
- 3. The Preferences window will now display.

 $\bullet$  Mail is Easier to Find

## **Inbox: Just Start Typing**

Can't find that one email you need? Start typi

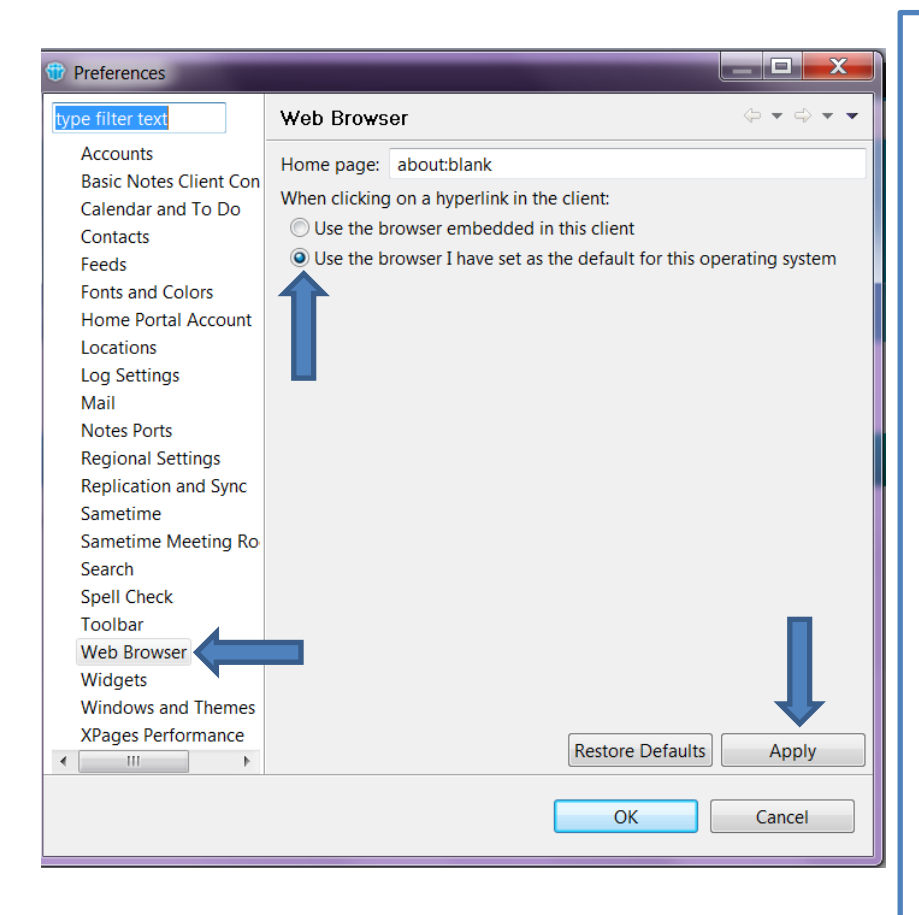

1. Select **"Web Browser"** from the menu on the left hand side of the window.

2. Once, the Web Browser screen has displayed. Select **"Use the browser I have set as the default from this operating system"**

- 3. Click **"Apply"** to save the changes.
- 4. Select **"Ok"** to close the window.

Now when clicking on a link within an email it will open in your systems default browser (Internet Explorer or Google Chrome) rather than the embedded Lotus Notes browser.

*Internet Explorer is the default browser for Windows. If desired, you may change your system default browser to Google Chrome by opening the browser and going to the "settings" menu.*